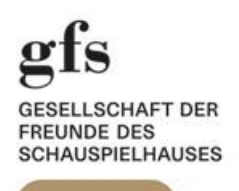

# **Einmal registrieren – dauerhaft profitieren**

So buchen Sie Schauspielhaus Tickets mit **«20% gfs Rabatt»**

### **1. Schritt**

**Sobald Sie Ihren gfs-Ausweis erhalten haben, sind Sie auch an der Theaterkasse und in unserem Kundensystem als Mitglied registriert**.

Das Schauspielhaus registriert hierzu folgende Angaben zu Ihrer Person: **Name** und **Vorname,** Ihre **Adresse, aktuelle Telefonnummer** und **E-Mail-Adresse.**

Bitte denken Sie daran, dass Sie unter dieser Rufnummer und E-Mail-Adresse erreichbar sein sollten, um Sie zu informieren, wenn eine Vorstellung abgesagt werden müsste.

Bringen Sie bitte auch immer Ihren (gültigen) gfs Ausweis zur Vorstellung mit und weisen Sie diesen zusammen mit den/dem entsprechenden Ticket(s) bei Saal-Einlass vor.

# **2. Schritt**

Öffnen Sie Ihren Internet-Browser und gehen Sie zur Website [www.schauspielhaus.ch](http://www.schauspielhaus.ch/)

JOURNAL

Das Haus

uber uns<br>Hausregisseur\*inner<br>Ensemble & Gäste<br>Dance Ensemble

Dance Ensemble<br>Related Artists<br>Weitere Künstler\*innen<br>Mitarbeiter\*innen

Verwaltungsrat<br>Geschichte

Über uns

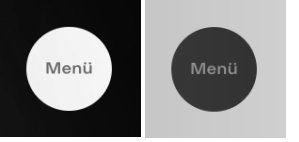

Führen Sie den Mauszeiger über den schwarzen (bzw. weissen) Punkt → «Menü» in der linken oberen Ecke. Wählen Sie dann auf der rechten Seite unter Rubrik **«Service»** die Unter-Rubrik **«Tickets & Gutscheine»** (siehe Screenshot unten).

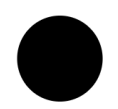

Programm Kalender **Promiaran** Wiederaufnahmen Wiederaumanne<br>Reihen & Special:<br>Monatsspielpläne<br>Programmhefte<br>Einführungen  $On$  Tour Archiv

Suche nach z.B. Tanz, ab 14 Jahren, Wu Tsang

HOME

Community **Junges Programm**<br>Theater & Schule Theater & Sci<br>Zukunftstag<br>Jugendclubs<br>Theaterjahr Theaterjahr<br>enterspaces<br>Doppelspiel<br>Supervistas

''''<br>^≏°' RIP∩∩ & Alliee Supervistas<br>Talking Diversity

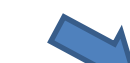

**NEWSLETTER** Service

Tickets & Gutscheine  $AB =$ Geschenk-Aho Theaterkasse Theaterkasse<br>Vergunstigungen<br>Spielstätten & Services<br>Vermietungen & Events<br>Zugänglichkeit<br>Triggerwarnungen Suchen

SHOP

Info News

Procco Presse<br>Geschäftsberichte<br>Besucher\*innen-Umfrage<br>Sponsoring & Fundraising<br>Gesellschaft der Freunde Technik .∽∽<br>Iobs Kontakt

### **4. Schritt**

Scrollen Sie etwas nach unten bis zur für gfs Mitglieder vorgesehenen Option **«Login Gesellschaft der Freunde des Schauspielhauses Zürich» :** 

Login Gesellschaft der Freunde des Schauspielhauses Zürich

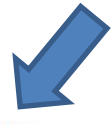

Gfs Mitglieder\*innen können ihre Tickets jeweils zwei Tage vor dem offiziellen Vorverkauf bestellen und erhalten zudem noch einen Rabatt von 20% auf alle Karten (ausser bei Premieren und Gastspielen).

Klicken Sie hier auf **«Rabatt von 20% auf alle Karten»**

## **5. Schritt**

Sie befinden sich nun im **Login-Bereich des SHZ-Webshops** (siehe Screenshot links).

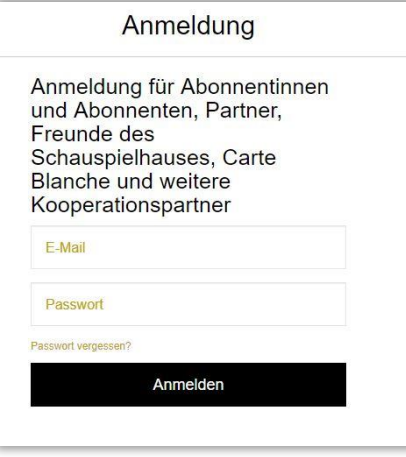

Melden Sie sich hier bitte mit Ihrer registrierten **E-Mail-Adresse** und Ihrem **Passwort** an.

Wenn Sie sich zum ersten Mal anmelden, klicken Sie auf **«Passwort vergessen», um ein Passwort zu generieren.** Sie erhalten dann eine automatisch erstellte E-Mail von der Theaterkasse mit einem Link zur «Rücksetzung» Ihres Passwortes. Der Link ist (sicherheitsbedingt) nur 30 Minuten gültig. Folgen Sie den Anweisungen in der E-Mail sowie den weiteren Anweisungen des Systems, um Ihr neues Passwort zu speichern.

# **6. Schritt**

Wählen Sie die gewünschte Vorstellung und klicken Sie den schwarzen Button  $\rightarrow$  «Karten». **Bitte beachten Sie, dass der «20% gfs Rabatt» für Premieren, Fremdveranstaltungen und den Theatermontag nicht verfügbar ist.** 

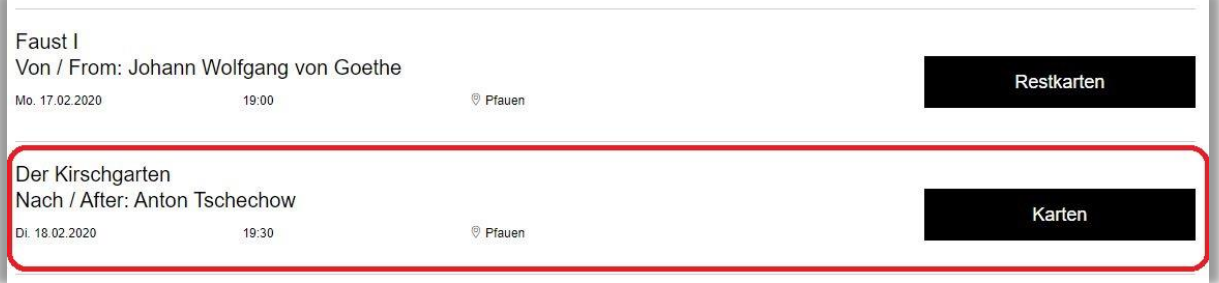

# **7. Schritt**

Wählen Sie Ihre Plätze in der gewünschten Kategorie. *Graue* **Punkte** sind bereits verkaufte Plätze. *Bunte* **Punkte** sind wählbare Plätze der entsprechenden Preiskategorie. Die ausgewählten Plätze erscheinen nun auf der rechten Seite. Mit **Klick** auf den **«Down-Pfeil»** (neben dem Ticketpreis) öffnen Sie ein «Drop-Down Menü». Hier können Sie die **«gfs 20% Reduktion» für die entsprechenden Plätze anwählen**.

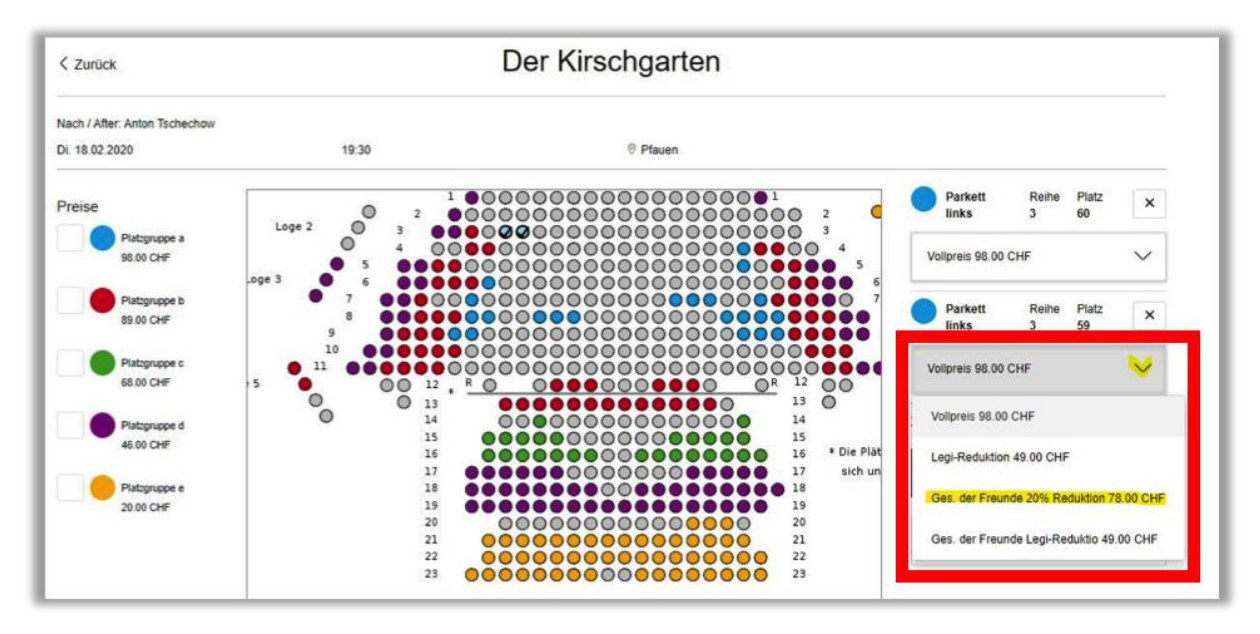

# **8. Schritt**

Als nächstes klicken Sie bitte auf den schwarzen Button

**«In den Warenkorb».**

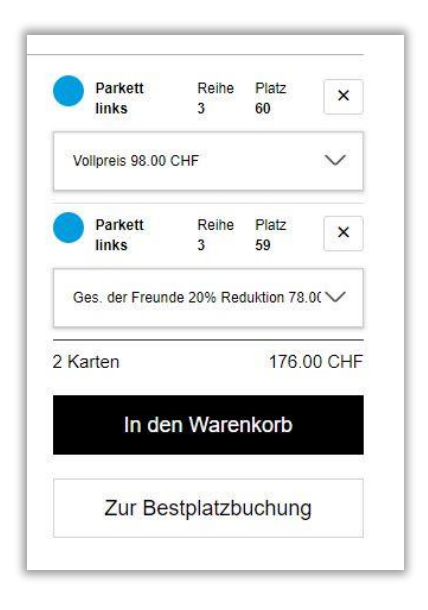

## **9. Schritt**

Bitte bestätigen Sie die **«Allgemeinen Geschäftsbedingungen»** per Mausklick ins leere Kästchen (unten rechts) und klicken Sie auf den schwarzen Button **«weiter»**.

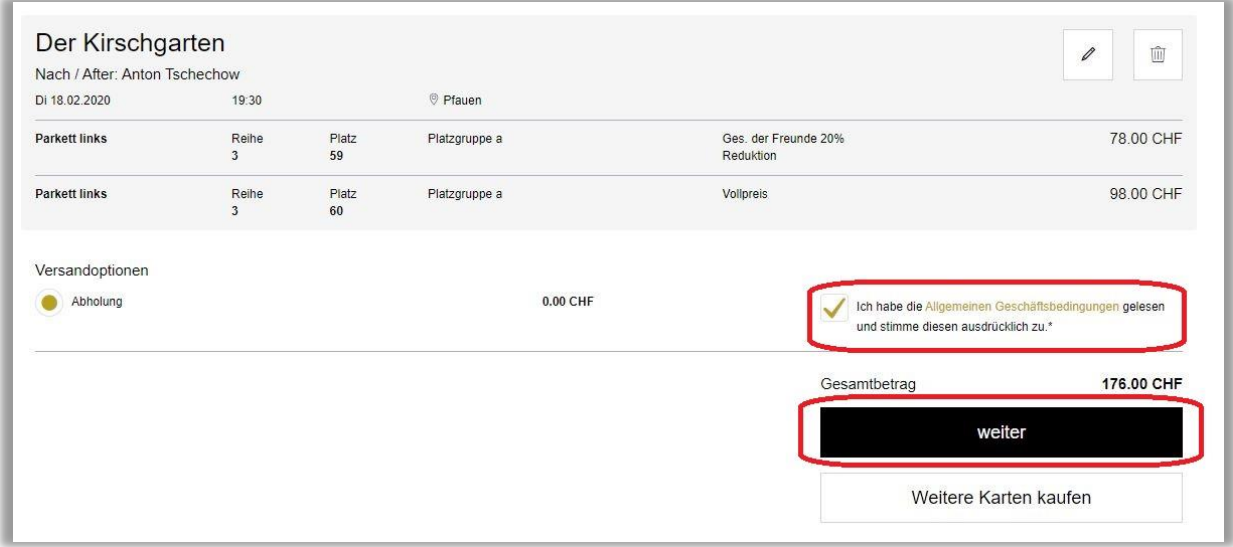

#### **10. Schritt**

**Um Ihre Bestellung abzuschliessen** wählen Sie bitte das gewünschte **Zahlungsmittel** aus den angezeigten Optionen und folgen den Anweisungen auf dem Bildschirm.

**Für Fragen** stehen Ihnen die Mitarbeiter\*innen der Theaterkasse gerne zur Verfügung. **Montag bis Freitag | 11:30 bis 18:00 Uhr | Samstag 14:00 bis 18:00 | 044 258 77 77**

Speichern Sie diese Anleitung evtl. (per Download) auf Ihrem PC - für zukünftige Nutzungen.

*«Der gfs Vorstand wünscht Ihnen ein schönes Theatererlebnis im Schauspielhaus Zürich. Wir freuen uns, Sie als interessiertes Mitglied in der gfs dabei zu haben!»*